## **Настройка MikroTik для работы с 3G/4G/LTE модемом**

В данной статье рассмотрим настройку роутера RB951Ui-2Hnd с модемом Huawei E3372 с прошивкой hilink.

1. Заходим в web интерфейс роутера через браузер и скачивает утилиту winbox. Для этого меняем настройки вашей локальной сети на ip 192.168.88.100 и набираем в адресной строке ip роутера по умолчанию 192.168.88.1 и видим следующее окно:

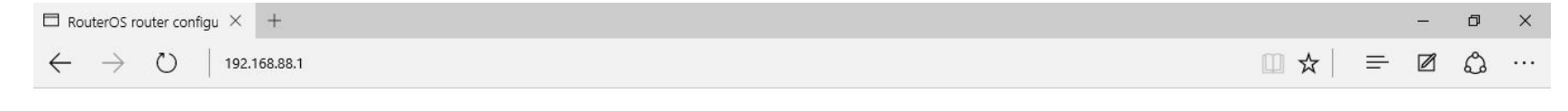

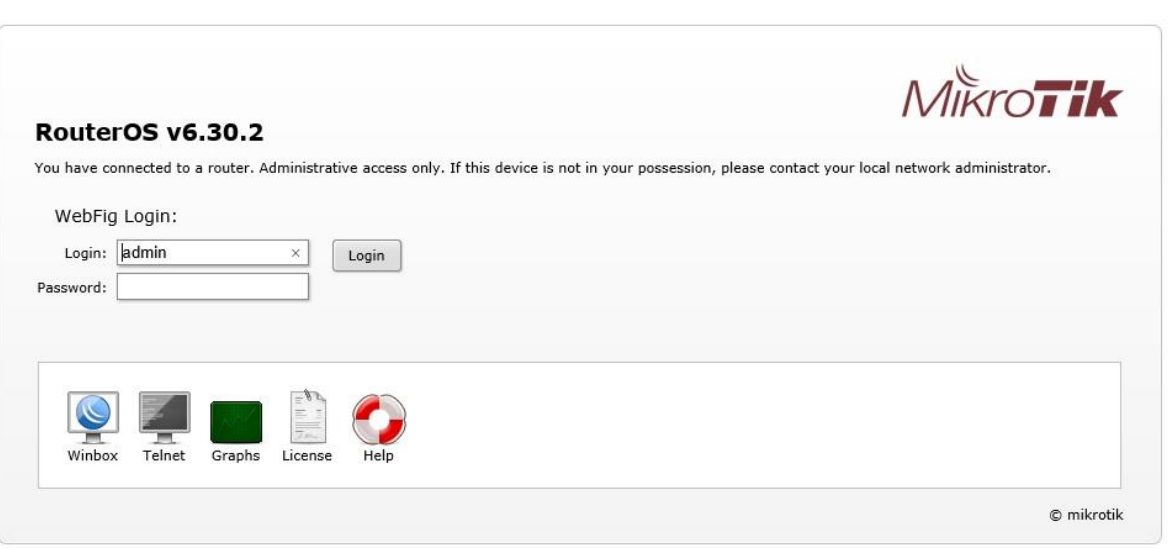

В левом нижнем углу нажимаем на winbox и начинается автоматическая загрузка.

2. Заходим в наш роутер через winbox, вводим ip роутера и логин: admin, нажимаем на connect.

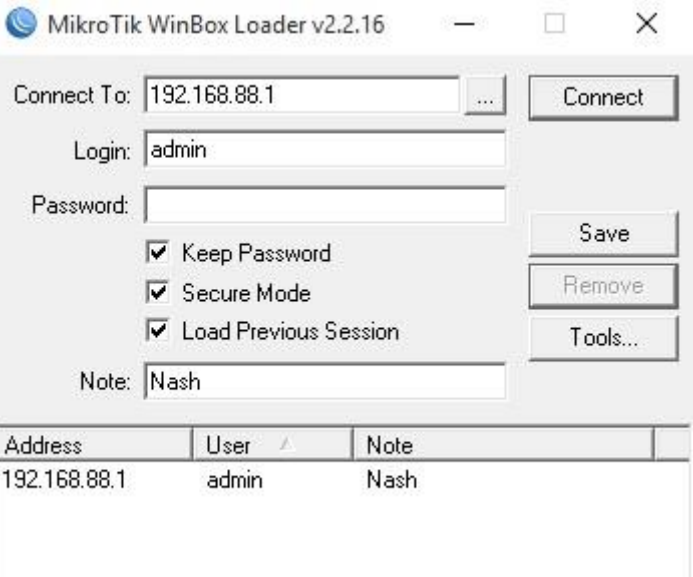

3. После входа в MikroTik RB951Ui-2Hnd подсоединяем к нему Huawei E3372 и должны увидеть во вкладке Interface наш модем определенный как LTE, если прошивка не hilink, а модем от провайдера (Мегафон, Билайн или МТС) то скорей всего он определится как (ppp-out1).

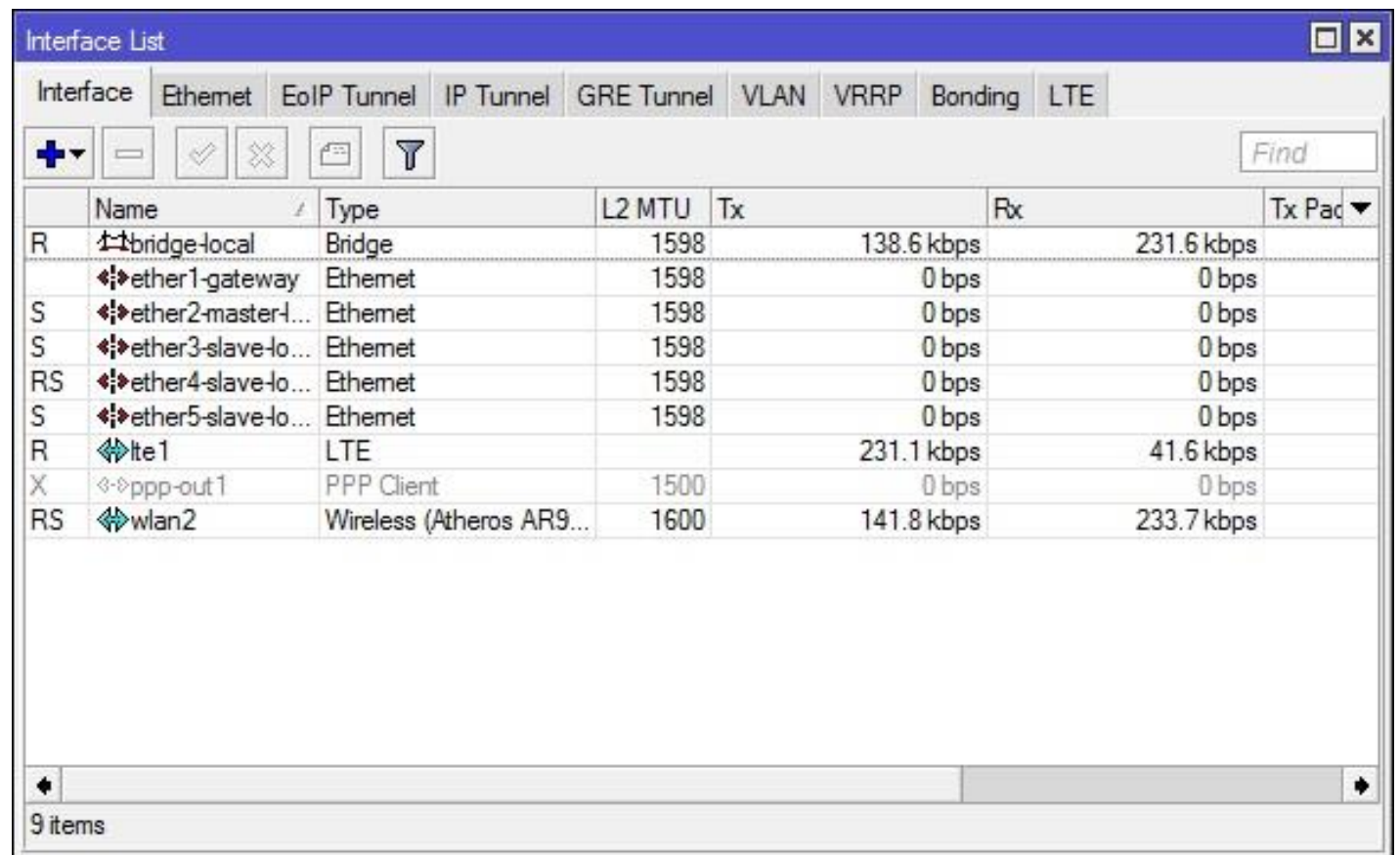

Для того чтобы включить наш модем, нужно нажать на LTE правой кнопкой мыши и выбрать Enable.

4. Следующий этап, идем в ip - DHCP Client и добавляем наш LTE модем.

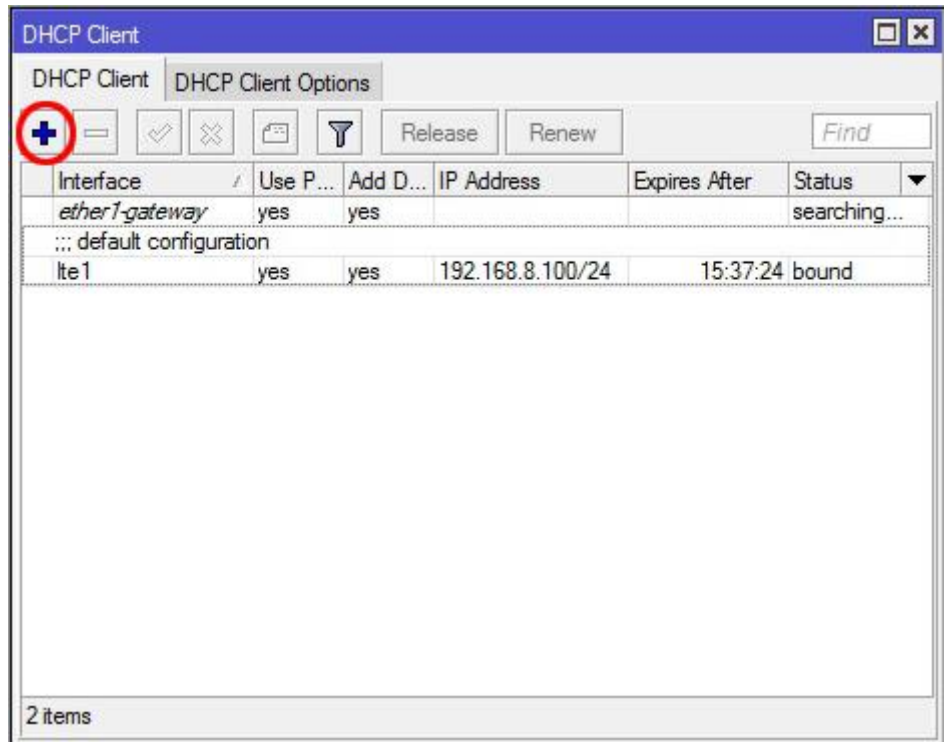

Жмем на (+) и видим такую табличку:

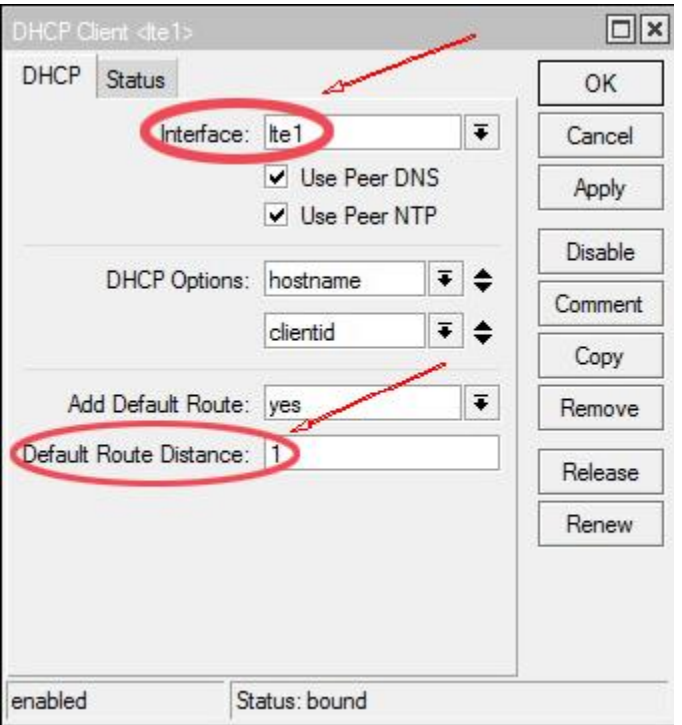

В окне interface выбираем LTE , а если у Вас модем определился как ppp-out1, тогда выбираете его. В окне Default Route Distance ставите значение (1). Нажимаем Apply и OK.

5. Направляемся во вкладку Firewall (ip-Firewall) и выключаем все Красным крестиком, кроме Default configuration.

## $\triangledown$  Hide Passwords  $\blacksquare$

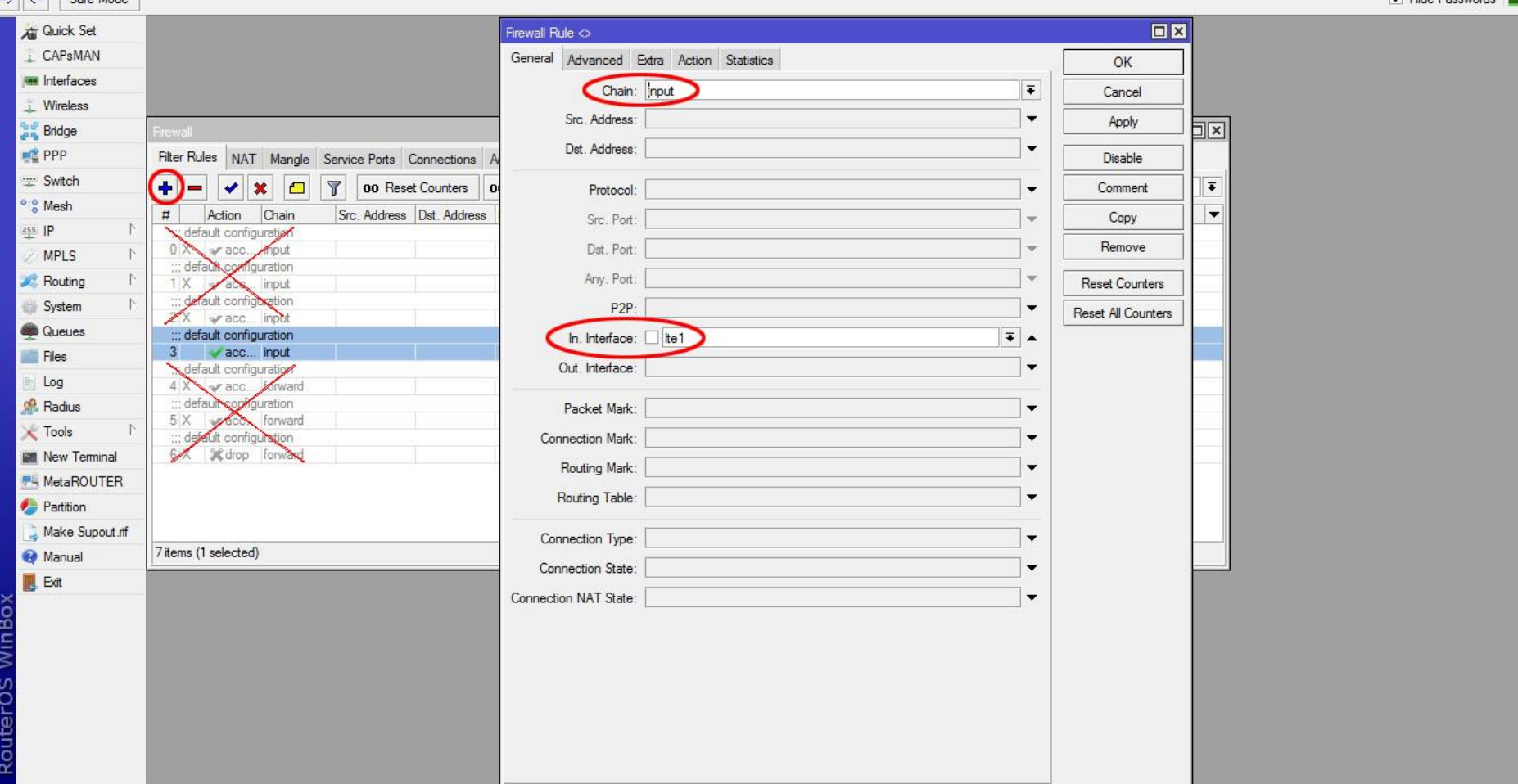

Далее нажимаем на Default configuration два раза и в окне Firewall Rule в разделе Chain ставим input, а в окне In.interface выбираем наш LTE, нажимfем Apply и переходи во вкладку Action:

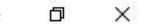

## M Hide Passwords **M** A

...

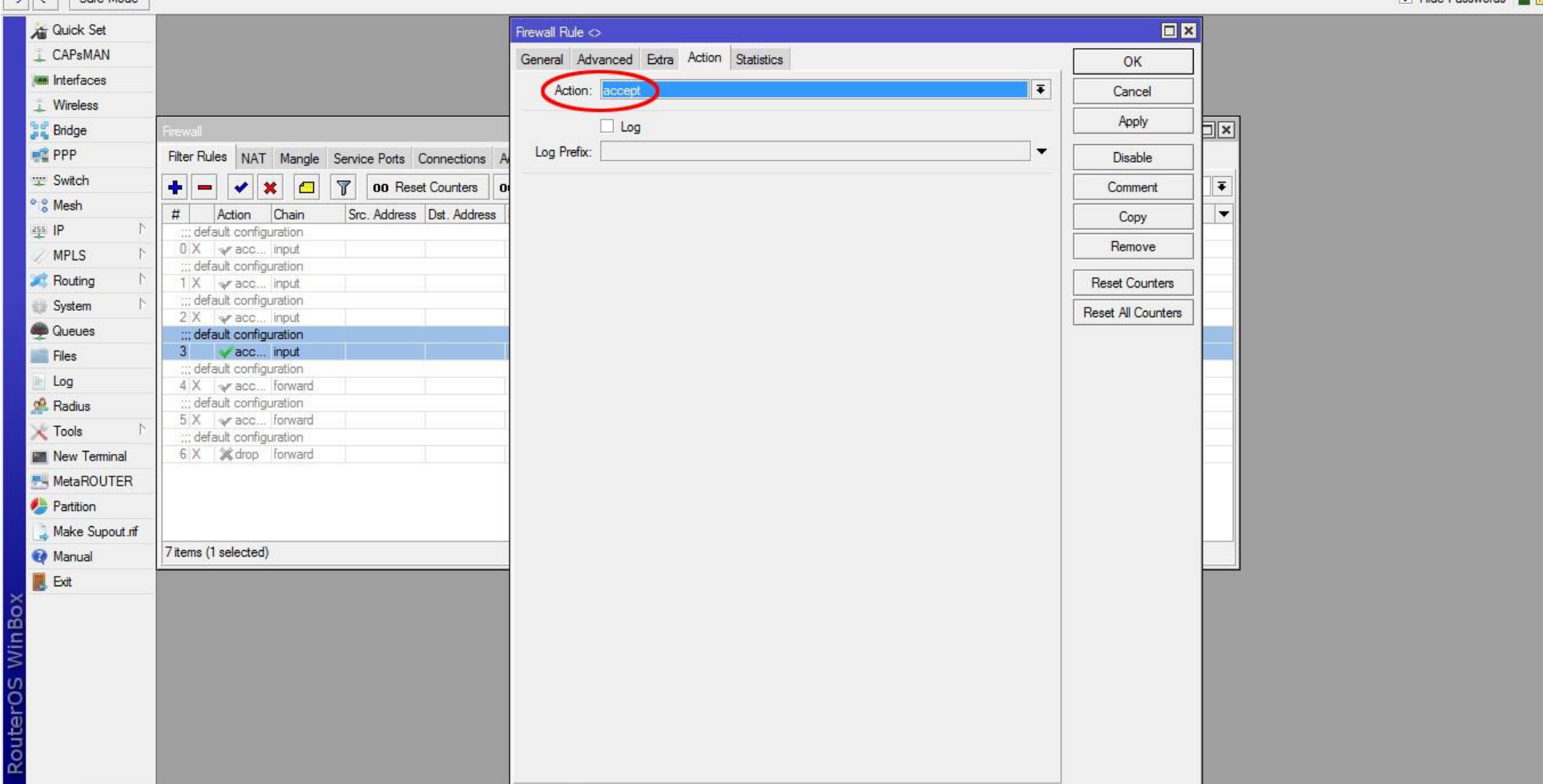

Выбираем Accept, нажимаем Apply и OK.

6. Следующий этап, это настройка NAT, без него интернета не будет. Переходим опять в ip-firewall и нажимаем на вкладку NAT:

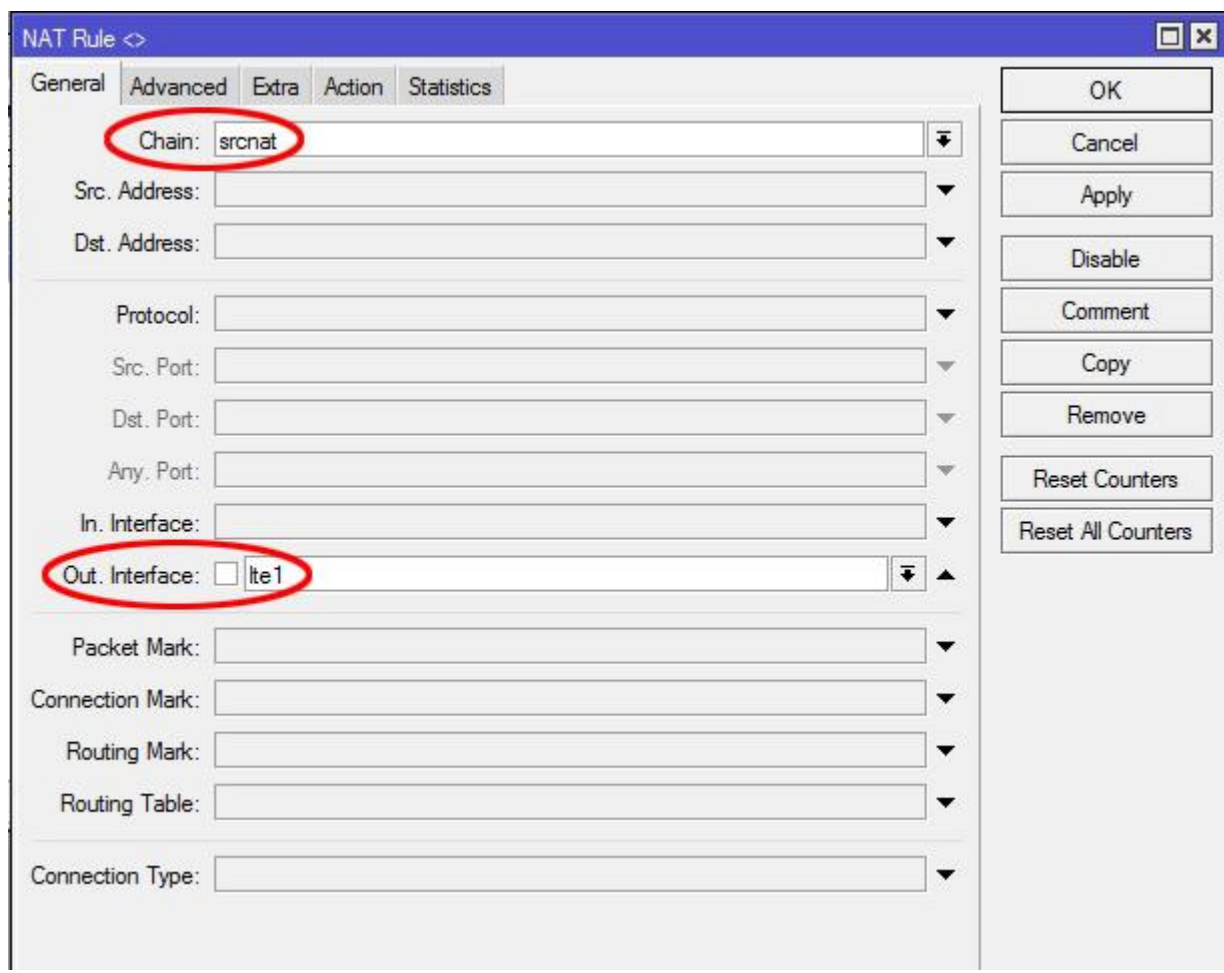

В окне Chain ставим srcnat и в Out.interface выбираем наш LTE. Все применяем и переходи в раздел Action:

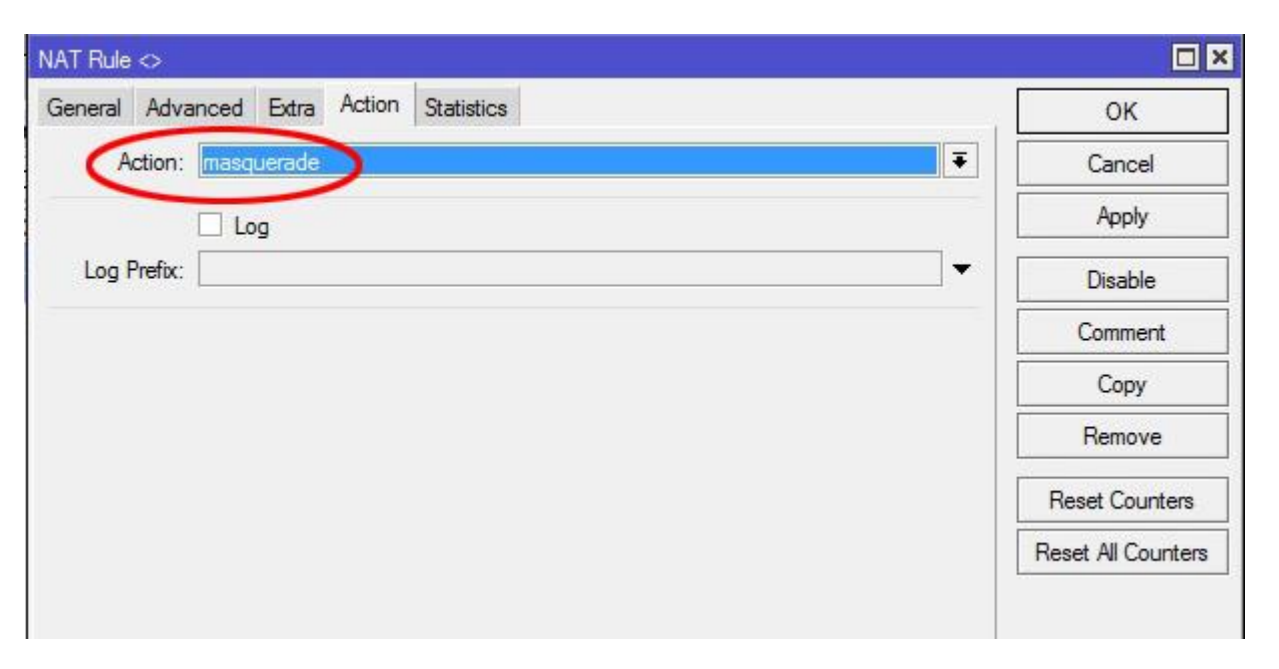

Тут мы выбираем в окне Action действие masquerade жмем Apply и OK. Теперь у нас появился интернет на Микротике и можем его проверить перейдя в New Terminal - команда «ping».